# 3

# Windows Server 2008-servers beheren

3 – Windows Server 2008-servers beheren **41**

#### **In dit hoofdstuk**

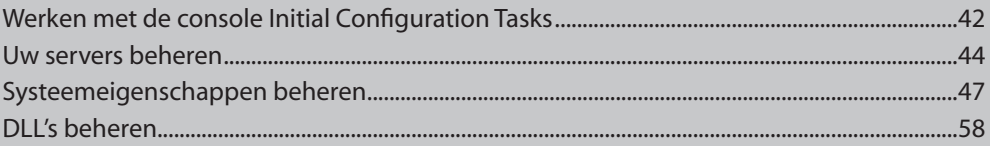

Servers vormen het hart van elk Microsoft Windows-netwerk. Deze servers beheren is een van uw belangrijkste taken als beheerder. Windows Server 2008 biedt in dat kader diverse geïntegreerde beheergereedschappen, waaronder Initial Configuration Tasks om de begininstellingen van een server te regelen en Server Manager om de belangrijkste systeembeheertaken te verrichten. Hoewel de console Initial Configuration Tasks een handig gereedschap is om een server snel in te stellen, biedt Server Manager soortgelijke instelmogelijkheden, inclusief de functies van de console Computer Management en bovendien nog opties om rollen, features en verwante instellingen te beheren. Met Server Manager kunt u zodoende een breed scala van algemene beheertaken uitvoeren, bijvoorbeeld:

- $\odot$  servers opzetten en configureren;
- gebruikersessies en verbindingen met servers beheren;
- mappen, bestanden en gedeelde bestanden beheren;
- beheerwaarschuwingen instellen;
- toepassingen en netwerkservices beheren;
- hardwareapparaten configureren;
- schijven en verwijderbare opslagapparaten bekijken en beheren.

Hoewel Server Manager voor het algemene systeembeheer een uitstekend hulpmiddel is, hebt u ook een gereedschap nodig voor een fijnschalige regeling van de instellingen en eigenschappen van de systeemomgeving. Hier verschijnt het hulpprogramma System ten tonele. U gebruikt dit gereedschap voor de volgende taken:

- $\odot$  de naam van de computer wijzigen;
- de prestatie, het virtuele geheugen en de registerinstellingen regelen;
- systeemvariabelen en de gebruikersomgevingsvariabelen instellen;
- opties instellen ten aanzien van het opstarten en het herstellen van het systeem.

# **Werken met de console Initial Configuration Tasks**

Via de console Initial Configuration Tasks, afgebeeld in figuur 3.1, kunt u een nieuwe server snel opzetten. Windows Server 2008 start deze sterver automatisch nadat u de installatie van het besturingssysteem hebt voltooid. Wilt u niet dat de console bij elke start van het systeem wordt weergegeven, activeer dan het selectievakje bij Do not show this window at logon in de linkerbenedenhoek van het consolevenster. Als u de console hebt gesloten en opnieuw wilt openen of als u de console zodanig hebt geconfigureerd dat deze niet automatisch start, kunt u de console te allen tijde starten door op Start te klikken, **oobe** in het vak Zoeken te typen en daarna op Enter te drukken.

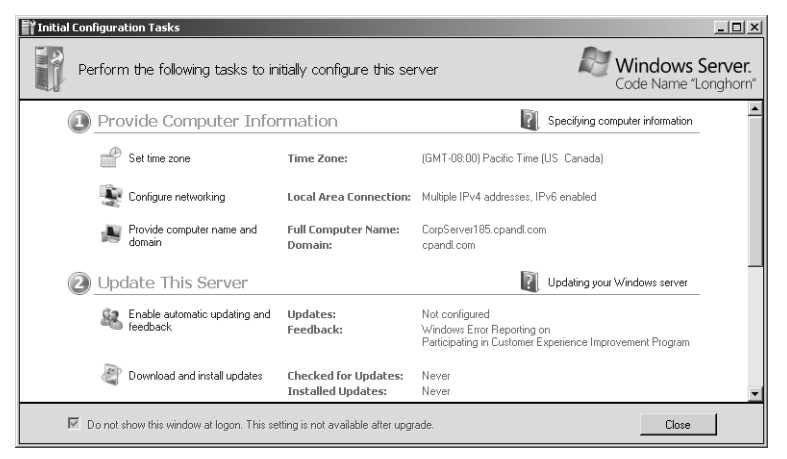

*Figuur 3.1 Via de console Initial Configuration Tasks kunt u een nieuwe server snel instellen*

Via de console Initial Configuration Tasks kunt u deze beginconfiguratietaken uitvoeren:

- **Set time zone** Kies deze optie om het dialoogvenster Date and Time weer te geven. Vervolgens kunt u de tijdzone van de server configureren door op Change time zone te klikken, de gewenste tijdzone te selecteren en tweemaal op OK te klikken. U kunt het dialoogvenster Date and Time ook openen door met de rechtermuisknop op de klok in de taakbalk te klikken en Adjust date/time te kiezen. Hoewel alle servers zijn geconfigureerd om de tijd automatisch met een internettijdserver te synchroniseren, wijzigt het tijdsynchronisatieproces de tijdzone van de computer niet.
- **Configure networking** Kies deze optie om de console Network Connections weer te geven. U kunt vervolgens netwerkverbindingen configureren door te dubbelklikken op de verbinding waarmee u wilt werken, op Properties te klikken en de verbinding in het dialoogvenster Properties te configureren. Standaard zijn servers geconfigureerd voor het gebruik van dynamische adressen voor zowel Ipv4 als IPv6. U kunt de console Network

Connections ook weergeven door in Network and Sharing Center onder Tasks op Manage network connections te klikken.

- **Provide computer name and domain** Kies deze optie om het dialoogvenster System Properties weer te geven met het tabblad Computer Name op de voorgrond. Vervolgens kunt u de naam en de domeininformatie van een computer wijzigen door op Change te klikken, de gewenste computernaam en domeininformatie te typen en op OK te klikken. Standaard krijgen servers random gegenereerde namen toegewezen en worden ze geconfigureerd als deel van een werkgroep die WORKGROUP heet. In de klassieke weergave van Control Panel kunt u het dialoogvenster System Properties met het tabblad Computer Name op de voorgrond openen door op System te dubbelklikken en onder Computer Name, Domain, and Workgroup Settings op Change settings te klikken.
- **Enable automatic updating and feedback** Kies deze optie als u automatische Windowsupdates en feedback wilt inschakelen. Standaard zijn servers niet voor automatisch updates geconfigureerd, maar wel voor automatische feedback. Dat houdt in dat foutenrapporten naar Microsoft worden gestuurd via de feature Windows Error Reporting en dat anonieme gebruiksinformatie naar Microsoft wordt gestuurd via het Customer Experience Improvement Program. Microsoft raadt aan om al deze features in te schakelen om er zeker van te zijn dat de servers updates ontvangen en om toekomstige edities van het besturingssysteem Windows te helpen verbeteren.
- **Download and install updates** Kies deze optie om het hulpprogramma Windows Update in Control Panel weer te geven, waarna u het kunt gebruiken om automatische updates in te schakelen (als Windows Update is uitgeschakeld) of om te controleren of er updates zijn (als Windows Update is ingeschakeld). Standaard is Windows Update niet ingeschakeld. In de klassieke weergave van Control Panel kunt u Windows Update weergeven door de optie Windows Update te selecteren.
- **Add roles** Kies deze optie om de wizard Add Roles te starten, waarmee u rollen op de server kunt installeren. Standaard zijn er op servers geen rollen geconfigureerd. In Server Manager vindt u opties om rollen toe te voegen of te verwijderen nadat u Roles hebt geselecteerd.
- **Add features** Kies deze optie om de wizard Add Features te starten, waarmee u features op de server kunt installeren. Standaard zijn er op servers geen features geconfigureerd. In Server Manager vindt u opties om features toe te voegen of te verwijderen nadat u Features hebt geselecteerd.
- **Enable Remote Desktop** Kies deze optie om het dialoogvenster System Properties weer te geven met het tabblad Remote op de voorgrond. Vervolgens kunt u Remote Desktop configureren door de gewenste configuratieoptie te kiezen. Standaard zijn externe verbindingen met een server niet toegestaan. In de klassieke weergave van Control Panel kunt u het dialoogvenster Properties met het tabblad Remote op de voorgrond oproepen door op System te dubbelklikken en vervolgens onder Tasks op Remote settings te klikken.
- **Configure Windows Firewall** Kies deze optie om het hulpprogramma Windows Firewall weer te geven. Vervolgens kunt u Windows Firewall configureren door op Change settings te klikken en in het dialoogvenster Windows Firewall Settings de gewenste configuratie in te stellen. Standaard is Windows Firewall ingeschakeld. In de klassieke weergave van Control Panel kunt u Windows Firewall weergeven door op de optie Windows Firewall te dubbelklikken.

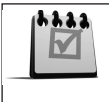

Deze korte bespreking van de diverse opties is louter bedoeld als inleiding en snelle referentie. De bijbehorende configuratietaken en technologieën worden in dit hoofdstuk en in andere hoofdstukken van dit boek uitvoeriger besproken.

# **Uw servers beheren**

De console Server Manager is bedoeld om essentiële systeembeheertaken uit te voeren. U zult vaak met dit hulpmiddel werken en u dient elk detail ervan te kennen. Start de console Server Manager op een van de volgende manieren:

- Kies achtereenvolgens Start, Administrative Tools, Server Manager.
- $\odot$  Selecteer Server Manager in de snelstartbalk.

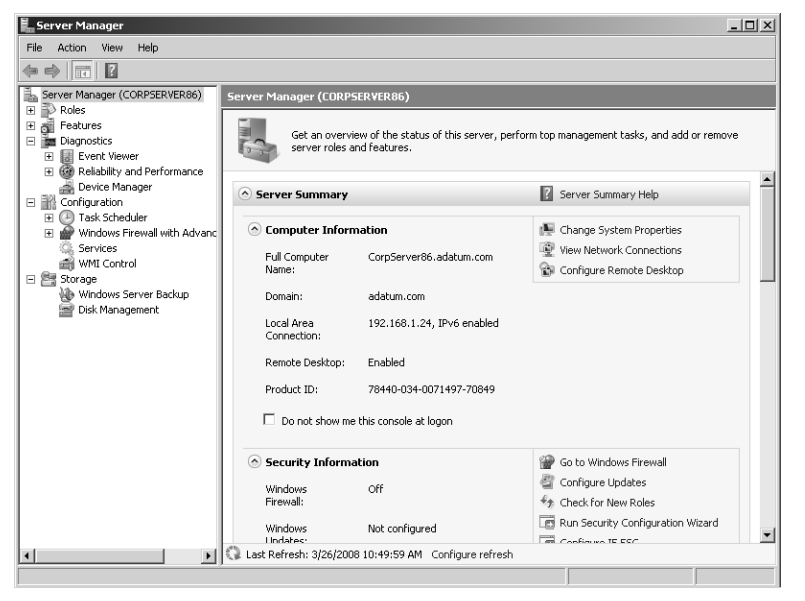

*Figuur 3.2 Gebruik de console Server Manager om de configuratie van een server te beheren*

Zoals u in figuur 3.2 kunt zien, bestaat het venster uit twee deelvensters, net als Computer Management. U gebruikt de consoleboomstructuur in het linkerdeelvenster voor de navigatie en om gereedschappen te selecteren. In het linkerdeelvenster zijn de primaire nodes onderverdeeld in vijf globale categorieën:

- **Roles** Biedt een overzicht van de status van de rollen die op de server zijn geïnstalleerd en opties om rollen te beheren. Voor elke geïnstalleerde rol treft u een node aan die u kunt selecteren als u een gedetailleerde status van die rol wilt zien. Daartoe behoren gebeurtenissen die de afgelopen 24 uur werden gegenereerd, de geïnstalleerde/niet-geïnstalleerde status van bijbehorende rolservices en koppelingen naar bronnen. Vouw de node van een rol uit als u de bijbehorende beheergereedschappen wilt weergeven.
- **Features** Biedt een overzicht van de status van de features die op de server zijn geïnstalleerd en opties om features te beheren. Features die u toevoegt, bijvoorbeeld Windows Server Backup, worden in Server Manager opgenomen.
- **Diagnostics** Biedt toegang tot algemene gereedschappen om services en apparaten te beheren, prestatie te meten en gebeurtenissen weer te geven.
- **Configuration** Biedt toegang tot configuratiegereedschappen voor algemene doeleinden.
- **Storage** Biedt toegang tot stationbeheergereedschappen.

Het rechterdeelvenster is het detailvenster. Wanneer u de topniveaunode Server Manager in het linkerdeelvenster selecteert, krijgt u in het rechterdeelvenster een overzicht van de serverconfiguratie te zien. Onder Computer Informaton staan de naam, de werkgroep/domeinnaam, de naam van de lokale administratoraccount, de netwerkconfiguratie en de product-id van de computer vermeld. Bovendien vindt u er de volgende opties:

- **Change System Properties** Kies deze optie als u het dialoogvenster System Properties wilt openen om algemene systeemeigenschappen te configureren.
- **View Network Connections** Kies deze optie als u de console Network Connections wilt openen om netwerkverbindingen te configureren. Dubbelklik op de verbinding waarmee u wilt werken, klik vervolgens op Properties en configureer de verbinding in het dialoogvenster Properties.
- **Configure Remote Desktop** Kies deze optie als u het dialoogvenster System Properties wilt openen met het tabblad Remote op de voorgrond. Op dit tabblad kunt u Remote Desktop configureren door de gewenste configuratieoptie te selecteren en op OK te klikken.

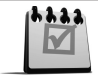

Omdat deze en andere in Server Manager beschikbare opties dezelfde zijn als opties in de console Initial Configuration Tasks, vatten we ze hier slechts kort samen. De desbetreffende configuratietaken en technologieën worden in dit hoofdstuk en in andere hoofdstukken van dit boek uitvoerig besproken.

Onder Security Information vindt u de toestand van de Windows Firewall, de configuratie van Windows Update, de laatste keer dat naar updates werd gezocht en updates werden geïnstalleerd en de status van de configuratie van Internet Explorer Enhanced Security. U treft er bovendien de volgende opties aan:

- **Go to Windows Firewall** Kies deze optie als u naar Windows Firewall met geavanceerde beveiliging wilt overschakelen om geavanceerde beveiligingsinstellingen voor Windows Firewall aan te brengen door de benodigde beveiligingsregels voor inkomende en uitgaande verbindingen te configureren.
- **Check for New Roles** Kies deze optie als u wilt controleren of er nieuwe rollen op de server werden geïnstalleerd sinds de laatste vernieuwing of herstart van Server Manager.
- **Configure Updates** Kies deze optie om het hulpprogramma Windows Update in Control Panel weer te geven. Met dit hulpprogramma kunt u automatische updates inschakelen (als Windows Update is uitgeschakeld) of controleren of er updates zijn (als Windows Update is ingeschakeld).
- **Run Security Configuration Wizard** Kies deze optie als u de wizard Security Configuration wilt starten om beveiligingsbeleid te maken, te bewerken, toe te passen of terug te draaien. Zoals in hoofdstuk 5 wordt besproken, is beveiligingsbeleid een manier om een breed scala van beveiligingsinstellingen te configureren. U kunt ook beveiligingssjablonen gebruiken om de beveiliging van een server te configureren. Om de voordelen van beveiligingsbeleid en beveiligingssjablonen te combineren kunt u een beveiligingssjabloon in een beveiligingsbeleidbestand opnemen.
- **Configure IE ESC** Kies deze optie als u Internet Explorer Enhanced Security Configuration (IE ESC) wilt in- of uitschakelen. Als u op de koppeling van deze optie klikt, kunt u deze feature in- of uitschakelen voor administrators, voor gebruikers of voor beiden. IE ESC is een beveiligingsfeature die een server minder aan potentiële aanvallen blootstelt door de standaardbeveiligingsniveaus van Internet Explorer-beveiligingszones te verhogen en de

standaardinstellingen van Internet Explorer te wijzigen. Standaard is IE ESC ingeschakeld voor zowel administrators als gebruikers.

Op een server kunt u IE ESC het best zowel voor administrators als voor gebruikers inschakelen. Als u IE ESC inschakelt, neemt de functionaliteit van Internet Explorer af. Wanneer IE ESC is ingeschakeld, zijn de beveiligingszones als volgt geconfigureerd: de Internetzone is ingesteld op Medium High, de Trusted Sites-zone op Medium, de Local Intranet-zone op Medium-Low en de Restrictedzone op High. Wanneer IE ESC is ingeschakeld, zijn de volgende internetinstellingen gewijzigd: het dialoogvenster Enhanced Security Configuration is ingeschakeld, browserextensies van andere fabrikanten zijn uitgeschakeld, geluiden op webpagina's zijn uitgeschakeld, animaties op webpagina's zijn uitgeschakeld, handtekeningcontrole van gedownloade programma's is ingeschakeld, intrekking van servercertificaten is ingeschakeld, versleutelde pagina's worden niet opgeslagen, tijdelijke internetbestanden worden gewist wanneer de browser wordt afgesloten, waarschuwingen voor veilige en onveilige moduswijzigingen zijn ingeschakeld en geheugenbeveiliging is ingeschakeld.

Onder Roles Summary worden de rollen vermeld die op de server zijn geïnstalleerd. Bovendien treft u hier de volgende opties aan:

- **Go to Roles** Selecteert de node Roles in Server Manager, die een samenvatting van de rollen en details over iedere geïnstalleerde rol verstrekt.
- **Add Roles** Kies deze opties als u de wizard Add Roles wilt starten om rollen op de server te installeren.
- **Remove Roles** Kies deze opties als u de wizard Remove Roles wilt starten om rollen op de server te deïnstalleren.

Onder Features Summary worden de features vermeld die op de server zijn geïnstalleerd. Verder vindt u hier de volgende opties:

- **Add Features** Kies deze optie om de wizard Add Features te starten om features op de server te installeren.
- **Remove Features** Kies deze optie om de wizard Remove Features te starten om features op de server te deïnstalleren.

Onder Resources and Support worden de huidige instellingen van het Customer Experience Improvement Program en Windows Error Reporting vermeld. Behalve feedback en koppelingen naar websites vindt u hier de volgende opties:

- **Configure CEIP** Kies deze optie als u de deelnemersinstellingen van het Customer Experience Improvement Program (CEIP) wilt wijzigen. Deelname aan CEIP stelt Microsoft in de gelegenheid om informatie te vergaren over de manier waarop u de server gebruikt. Microsoft vergaart deze gegevens om toekomstige edities van Windows te kunnen verbeteren. De privacy van u en uw bedrijf blijft gewaarborgd. Als u ervoor kiest om deel te nemen, kunt u ook informatie verstrekken over het aantal servers en desktopcomputers in uw bedrijf en de algemene bedrijfstak. Als u deze feature uitschakelt, mist u de kans om Windows te helpen verbeteren.
- **Configure Windows Error Reporting** Kies deze optie als u de deelname-instellingen voor Windows Error Reporting (WER) wilt wijzigen. In de meeste gevallen kunt u WER minstens zestig dagen na de installatie van het besturingssysteem ingeschakeld laten. Wanneer WER is ingeschakeld, stuurt uw server beschrijvingen van problemen naar Microsoft en doet Windows u mogelijke oplossingen van die problemen aan de hand. U kunt pro-

bleemrapporten en gesuggereerde oplossingen bekijken door in de klassieke weergave van Control Panel op Problem Reports and Solutions te dubbelklikken.

# **Systeemeigenschappen beheren**

U gebruikt de console System om systeeminformatie te bekijken en elementaire configuratietaken uit te voeren. U bereikt deze console door in Control Panel op System te dubbelklikken. Zoals figuur 3.3 laat zien, is de systeemconsole onderverdeeld in vier zones, die koppelingen bevatten om gebruikelijke taken uit te voeren, alsmede een systeemoverzicht.

- **Windows edition** Toont de editie en versie van het besturingssysteem en de servicepacks die u hebt toegepast.
- **System** Toont de processor, het geheugen en het type besturingssysteem dat op de computer is geïnstalleerd. Het type besturingssysteem kan 32-bits of 64-bits zijn.
- **Computer name, domain, and workgroup settings** Meldt de naam van de computer, een beschrijving, het domein en werkgroepdetails. Als u deze informatie wilt wijzigen, klikt u op Change settings en klikt u daarna in het dialoogvenster System Properties op Change.
- **Windows activation** Geeft aan of u het besturingssysteem en de productsleutel hebt geactiveerd. Als Windows Server 2008 nog niet is geactiveerd, kunt u op de koppeling klikken om het activeringsproces te starten. Als u de productsleutel wilt wijzigen, klikt u op Change product key en typt u de nieuwe productsleutel.

Wanneer u in de systeemconsole aan het werk bent, bieden koppelingen in het linkerdeelvenster snelle toegang tot belangrijke gereedschappen, waaronder:

- Device Manager;
- Remote Settings;
- Advanced System Settings.

Hoewel activering van volumelicentieversies van Windows Server 2008 niet nodig is, verlangen gewone versies van Windows Server 2008 zowel activering als een productsleutel. Als Windows Server 2008 nog niet is geactiveerd, kunt u het besturingssysteem activeren door onder Windows activation op Activate Windows now te klikken.

In tegenstelling tot vroegere versies van Windows kunt u de productsleutel die bij de installatie werd verstrekt, wijzigen om aan uw licentieplan te voldoen. Ga als volgt te werk te werk om de productsleutel te wijzigen:

- 1. Dubbelklik in Control Panel op System.
- 2. Klik in het systeemvenster onder Windows activation op Change product key.
- 3. Typ de productsleutel in het venster Windows Activation.
- 4. Wanneer u op Next klikt, wordt de productsleutel gevalideerd. Vervolgens dient u het besturingssysteem opnieuw te activeren.

Vanuit de systeemconsole kunt u het dialoogvenster System Properties openen en de systeemeigenschappen beheren. Klik op Change Settings onder Computer name, domain, and workgroup settings. In de volgende paragrafen worden belangrijke aspecten van het besturingssysteem besproken. U kunt deze onderdelen in het dialoogvenster System Properties configureren.

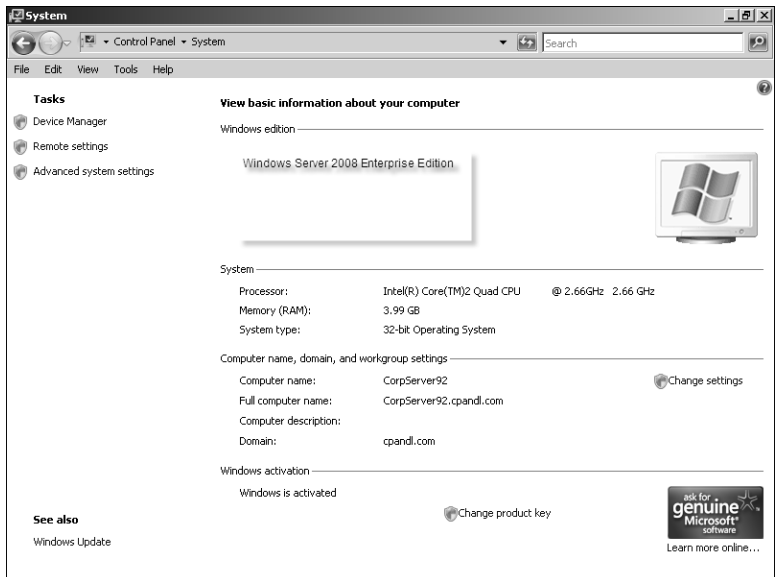

*Figuur 3.3 Via de console System kunt u systeemeigenschappen bekijken en beheren*

## **Het tabblad Computer Name**

Op het tabblad Computer Name van het dialoogvenster System Properties kunt u de netwerkidentificatie van de computer wijzigen. Het tabblad Computer Name toont de volledige computernaam van het systeem en het domeinlidmaatschap. De volledige computernaam is in wezen de DNS-naam van de computer, die tevens de plaats van de computer binnen de Active Directory-hiërarchie aanduidt. Als de computer een domeincontroller of een certificeringsautoriteit (CA) is, kunt u de computernaam uitsluitend wijzigen nadat u de desbetreffende rol van de computer hebt verwijderd.

U kunt een computer als volgt lid maken van een domein of een werkgroep:

- 1. Klik op het tabblad Computer Name van het dialoogvenster System Properties op Change. Het dialoogvenster Computer Name/Domain Changes wordt geopend.
- 2. Selecteer de optie Workgroup als u de computer in een werkgroep wilt plaatsen en typ de naam van de werkgroep waarvan u de computer lid wilt maken.
- 3. Selecteer de optie Domain als u de computer lid wilt maken van een domein en typ vervolgens de naam van dat domein.
- 4. Wanneer u op OK klikt, ziet u een Windows-beveiligingsprompt als u het domeinlidmaatschap van de computer hebt gewijzigd. Typ de naam en het wachtwoord van een account met de machtiging om de computer aan het gespecificeerde domein toe te voegen of verwijder de computer uit een tevoren gespecificeerd domein en klik vervolgens op OK.
- 5. Klik op OK zodra u wordt meegedeeld dat uw computer lid is gemaakt van het opgegeven domein of de opgegeven werkgroep.
- 6. U ziet nu een prompt die aangeeft dat u de computer opnieuw moet opstarten. Klik op OK.
- 7. Klik op Close en klik daarna op Restart now om de computer opnieuw te starten.

Ga als volgt te werk om de naam van een computer te wijzigen:

- 1. Klik op het tabblad Computer Name van het dialoogvenster System Properties op Change. Het dialoogvenster Computer Name/Domain Changes wordt geopend.
- 2. Typ de nieuwe naam voor de computer in het invoervak Computer name.
- 3. U ziet nu een prompt die aangeeft dat u de computer opnieuw moet opstarten. Klik op OK.
- 4. Klik op Close en klik daarna op Restart now om de computer opnieuw te starten.

# **Het tabblad Hardware**

Het tabblad Hardware van het dialoogvenster System Properties biedt toegang tot Device Manager en Windows Update Driver Settings. U bereikt het tabblad Hardware van het dialoogvenster System Properties door het dialoogvenster System Properties te openen en het tabblad Hardware op de voorgrond te plaatsen.

Device Manager, ook deel uitmakend van Server Manager in de vorm van een module of snapin, wordt verderop in dit hoofdstuk besproken. Wanneer u nieuw apparaat aansluit, controleert Windows Server 2008 automatisch via Windows Update of er stuurprogramma's zijn. Als u niet wilt dat de computer automatisch naar stuurprogramma's op zoek gaat, klikt u op de knop Windows Update driver settings en selecteert u hetzij Ask me each time I connect a new device before checking for drivers hetzij Never check for drivers when I connect a device. Klik op OK.

わわみみ Het tabblad Hardware biedt niet langer toegang tot stuurprogrammaondertekeninginstellingen M of hardwareprofielen. In Windows Server 2008 configureert u de stuurprogrammaondertekeninginstellingen via Active Directory-groepsbeleid of lokaal groepsbeleid. Verder kunt u vanwege het feit dat Windows Server 2008 van een hardwareonafhankelijke architectuur gebruikmaakt, niet langer hardwareprofielen configureren op het tabblad Hardware. Hoewel u systeemservices voor specifieke hardwareprofielen kunt inschakelen en uitschakelen als onderdeel van een probleemoplossend proces, biedt het hulpprogramma System Configuration betere besturingselementen om het opstartgedrag van het systeem te regelen. Het hulpprogramma System Configuration is nu beschikbaar in het menu Administrative Tools. Hoe u dat hulpprogramma het gebruikt, wordt beschreven in hoofdstuk 2 van *Windows Vista Administrator's Pocket Consultant* (Microsoft Press, 2007).

## **Het tabblad Advanced**

Het tabblad Advanced van het hulpprogramma System regelt een groot aantal belangrijke features van het besturingssysteem Windows, waaronder de prestatie van applicaties, virtueel geheugengebruik, gebruikersprofiel, omgevingsvariabelen, opstarten en herstel. U bereikt het tabblad Advanced van het dialoogvenster System Properties door het dialoogvenster System Properties te openen en het tabblad Advanced op de voorgrond te plaatsen.

#### **De prestatie van Windows instellen**

Aan de interface van Windows Server 2008 zijn de nodige grafische verbeteringen aangebracht. Tot deze verbeteringen behoren tal van visuele effecten voor menu's, werkbalken, vensters en de taakbalk. U kunt de prestatie van Windows als volgt configureren:

- 1. Plaats het tabblad Advanced in het dialoogvenster System Properties op de voorgrond en klik in het groepsvak Performance op Settings om het dialoogvenster Performance Options te openen.
- 2. Standaard is het tabblad Visual Effects op de voorgrond geplaatst. U hebt de volgende keuzemogelijkheden om visuele effecten te regelen:
	- **Let windows choose what's best for my computer** Laat het aan het besturingssysteem over om de prestatieopties te kiezen op grond van de hardwareconfiguratie. Bij een nieuwe computer zal deze optie waarschijnlijk identiek zijn aan de optie Adjust for best appearance. Het belangrijke onderscheid is echter dat deze optie door Windows is gekozen op basis van de beschikbare hardware en de prestatie van de computer.
	- **Adjust for best appearance** Wanneer u Windows voor het fraaiste uiterlijk optimaliseert, schakelt u alle visuele effecten voor alle grafische interfaces in. Menu's en taakbalken maken gebruik van vloeiende overgangen en schaduwen, en schermlettertypen hebben zachte randen. In lijstvakken kan vloeiend worden gebladerd en mappen gebruiken webweergaven.
	- **Adjust for best performance** Wanneer u Windows voor de beste prestatie configureert, schakelt u de bronintensieve visuele effecten zoals diaovergangen en zachte randen van lettertypen uit, maar blijft een elementaire verzameling visuele effecten gehandhaafd.
	- **Custom** U kunt de visuele effecten aanpassen door de visuele-effectenopties in het dialoogvenster Performance Options te wissen of in te schakelen. Als u alle opties wist, gebruikt Windows geen enkel visueel effect.
- 3. Klik op Apply zodra u klaar bent met het wijzigen van de visuele effecten. Klik tweemaal op OK om de geopende dialoogvensters te sluiten.

#### **De prestatie van applicaties instellen**

De prestatie van applicaties houdt verband met processor scheduling-opties die u voor Windows Server 2008 instelt. Processor scheduling bepaalt de responsiviteit van applicaties die u interactief uitvoert (ten opzichte van achtergrondapplicaties die op het systeem als services actief kunnen zijn). U kunt de prestatie van applicaties als volgt regelen:

- 1. Ga naar het tabblad Advanced van het dialoogvenster System Properties en open het venster Performance Options door in het groepsvak Performance op Settings te klikken.
- 2. Het dialoogvenster Performance Options bevat meerdere tabbladen. Plaats het tabblad Advanced op de voorgrond.
- 3. In het groepsvak Processor Scheduling hebt u de volgende opties:
	- **Programs** Als u de actieve applicatie de beste responstijd en het grootste deel van de beschikbare bronnen wilt geven, selecteert u Programs. In het algemeen kunt u deze optie het best voor alle Windows Server 2008-werkstations gebruiken.
	- **Background services** Als u achtergrondapplicaties een betere responstijd wilt geven dan de actieve applicatie, selecteert u Background services. In het algemeen kunt u deze optie het best gebruiken voor Windows Server 2008-computers die als server optreden (wat inhoudt dat ze serverachtige rollen hebben en niet als Windows Server 2008-werkstations worden gebruikt). Een Windows Server 2008-computer is bijvoorbeeld de afdrukserver van de afdeling.
- 4. Klik op OK.

#### **Virtueel geheugen configureren**

Bij virtueel geheugen gebruikt u hardeschijfruimte om de hoeveelheid beschikbaar RAM op een systeem uit te breiden. Deze functie van Intel 386-processors en nieuwer schrijft RAM naar harde schijven via een proces dat *paginering* wordt genoemd. Bij paginering wordt een vastgestelde hoeveelheid RAM, bijvoorbeeld 1024 MB, als paginabestand naar de schijf geschreven, waar het zo nodig vanaf de schijf kan worden benaderd in plaats van het fysieke RAM. Voor het station dat het besturingssysteem bevat, wordt automatisch een beginpaginabestand gemaakt. Standaard bevatten andere stations geen paginabestanden, dus moet u deze bestanden met de hand maken als u ze op die stations wenst. Wanneer u een paginabestand maakt, stelt u een begingrootte en een maximumgrootte in. Paginabestanden worden naar het volume geschreven in de vorm van een bestand dat PAGEFILE.SYS heet.

Windows Server 2008 beheert virtueel geheugen automatisch en veel beter dan zijn voorgangers. Meestal alloceert Windows Server 2008 een hoeveelheid virtueel geheugen die minstens tweemaal zo groot is als de totale hoeveelheid op de computer geïnstalleerd fysiek geheugen. Dit zorgt er onder andere voor dat paginabestanden niet gedefragmenteerd raken, want dat resulteert in slechtere prestatie. Als u virtueel geheugen met de hand wilt beheren, gebruikt u in de meeste gevallen een vaste hoeveelheid virtueel geheugen. U realiseert dat door de begingrootte en de maximumgrootte op dezelfde waarde in te stellen. Daarmee verzekert u dat het paginabestand consistent is en naar één aaneengesloten bestand kan worden geschreven (vooropgesteld dat de hoeveelheid vrije ruimte op het volume dat toestaat). In de meeste gevallen raden we voor computers met 8 GB RAM of minder aan om de totale paginabestandsgrootte in te stellen op twee keer de hoeveelheid fysiek RAM van het systeem. Op een computer met 1024 MB RAM bijvoorbeeld stelt u Total paging file size for all drives in op minstens 2048 MB. Op systemen met meer dan 8 GB dient u de richtlijnen van de hardwarefabrikant voor de configuratie van paginabestanden aan te houden. Meestel houdt dat in dat u het paginabestand even groot maakt als het fysieke geheugen.

U kunt virtueel geheugen met de hand configureren door de volgende stappen te nemen:

- 1. Ga naar het tabblad Advanced van het dialoogvenster System Properties en open vervolgens het dialoogvenster Performance Options door in het groepsvak Performance op Settings te klikken.
- 2. Het dialoogvenster Performance Options bevat meerdere tabbladen. Plaats het tabblad Advanced op de voorgrond en klik op Change om het dialoogvenster Virtual Memory te openen (zie figuur 3.4). U treft hier de volgende informatie aan:
	- **Drive [Volume Label] en Paging File Size (MB)** Toont hoe virtueel geheugen momenteel op het systeem is geconfigureerd. Bij elk volume wordt het bijbehorende paginabestand weergeven (indien aanwezig). In de kolom Paging File (MB) staat de ingestelde beginwaarde, gevolgd door de ingestelde maximumwaarde van het paginabestand.
	- **Paging file size for each drive** Verstrekt informatie over het momenteel geselecteerde station en stelt u in staat om de omvang van het paginabestand van dat station in te stellen. Space Available geeft aan hoeveel ruimte op het station beschikbaar is.
	- **Total paging file size for all drives** Meldt de aanbevolen grootte voor virtueel RAM op het systeem en vertelt u hoeveel momenteel is gealloceerd. Als dit de eerste keer is dat u virtueel RAM configureert, zult u zien dat de aanbevolen hoeveelheid al aan het systeem is toegewezen (in de meeste gevallen).
- 3. Standaard beheert Windows Server 2008 de paginabestandsgrootte voor alle stations. Als u virtueel geheugen met de hand wilt configureren, deactiveert u het selectievakje bij Automatically manage paging file size for all drives.

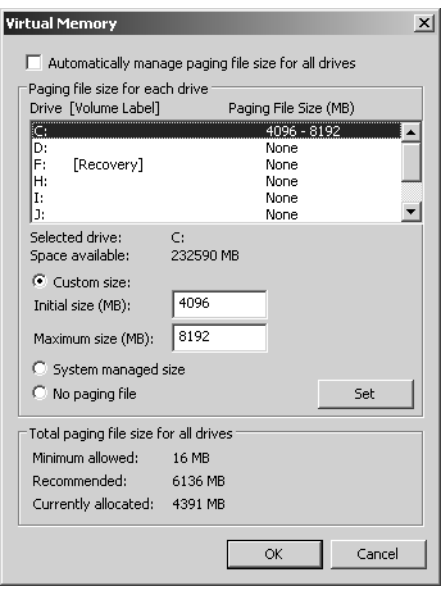

*Figuur 3.4 Virtueel geheugen breidt de hoeveelheid RAM op een systeem uit*

- 4. Selecteer in de vervolgkeuzelijst Drive het volume waarmee u wilt werken.
- 5. Selecteer Custom size en typ een Initial size en een Maximum size.
- 6. Klik op Set om de wijzigingen op te slaan.
- 7. Herhaal de stappen 4 tot en met 6 voor elk volume dat u wilt configureren.
- 8. Klik op OK en klik daarna op Yes als u wordt gevraagd of een bestaand PAGEFILE.SYSbestand moet worden overschreven.

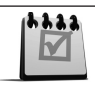

Het paginabestand wordt ook gebruikt voor debugging nadat een STOP-fout op het systeem is opgetreden. Als het paginabestand op het systeemstation kleiner is dan de minimumhoeveelheid die nodig is om de debugginginformatie naar het paginabestand te schrijven, wordt deze

feature uitgeschakeld. Als u debugging op prijs stelt, stel dan de minimumgrootte in op dezelfde waarde als de hoeveelheid RAM op het systeem. Een systeem met 1 GB RAM heeft dan een paginabestand van 1 GB op het systeemstation nodig.

- 9. Als u de instellingen hebt gewijzigd van een paginabestand dat momenteel in gebruik is, ziet u de mededeling dat u de computer opnieuw moet starten om de wijzigingen te laten ingaan. Klik op OK.
- 10. Klik tweemaal op OK om de geopende dialoogvensters te sluiten. Wanneer u het hulpprogramma System afsluit, ziet u een prompt die u vraagt of u het systeem opnieuw wilt opstarten. Klik op Restart.

U kunt virtueel geheugen automatisch door Windows Server 2008 laten beheren door de volgende stappen te nemen:

1. Ga naar het tabblad Advanced van het dialoogvenster System Properties en open vervolgens het dialoogvenster Performance Options door in het groepsvak Performance op Settings te klikken.

- 2. Plaats het tabblad Advanced op de voorgrond en klik op Change om het dialoogvenster Virtual Memory te openen.
- 3. Activeer het selectievakje bij Automatically manage paging file size for all drives.
- 4. Klik driemaal op OK om de geopende dialoogvensters te sluiten.

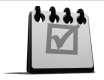

Als u de instellingen hebt gewijzigd van een paginabestand dat momenteel in gebruik is, ziet u de mededeling dat u de computer opnieuw moet starten om de wijzigingen te laten ingaan. Klik op OK. Wanneer u het hulpprogramma System afsluit, ziet u een prompt die u vraagt of u

het systeem opnieuw wilt opstarten. Op productieservers kunt u de herstart het best buiten de normale werkuren plannen.

#### **Data Execution Prevention (DEP) configureren**

Data Execution Prevention (DEP) is een geheugenbeschermingstechnologie. DEP draagt de processor op om alle geheugenlocaties in een applicatie als niet-uitvoerbaar te markeren tenzij de locatie expliciet uitvoerbare code bevat. Als code wordt uitgevoerd van een geheugenpagina die als niet-uitvoerbaar is gemarkeerd, kan de processor een exceptie opwerpen en verhinderen dat de code wordt uitgevoerd. Dit voorkomt dat kwaadwillende code, bijvoorbeeld van een virus, zichzelf in de meeste geheugenzones kan nestelen, aangezien slechts specifieke geheugenzones als codebevattende zones zijn gemarkeerd.

7777 M

32-bitsversies van Windows ondersteunen DEP zoals geïmplementeerd door Advanced Micro Devices-processors (AMD), die de processorfunctie no-execute page-protection (NX) leveren. Dergelijke processors ondersteunen de desbetreffende instructies en moeten in de modus Physical Address Extension (PAE) actief zijn. 64-bitsversies van Windows ondersteunen de NX-processorfunctie eveneens.

#### **DEP gebruiken en configureren**

Met behulp van het hulpprogramma System kunt u nagaan of een computer DEP ondersteunt. Als een computer DEP ondersteunt, kunt u deze functie ook configureren door de volgende stappen te nemen:

- 1. Ga naar het tabblad Advanced van het dialoogvenster System Properties en open vervolgens het dialoogvenster Performance Options door in het groepsvak Performance op Settings te klikken.
- 2. Het dialoogvenster Performance Options bevat meerdere tabbladen. Plaats het tabblad Data Execution Prevention op de voorgrond. De tekst aan de onderzijde van dit tabblad geeft aan of de computer NX ondersteunt.
- 3. Als een computer NX ondersteunt en goed is geconfigureerd, kunt u DEP configureren aan de hand van de volgende opties:
	- **Turn on DEP for essential Windows programs and services only** Schakelt DEP uitsluitend in voor de systeemservices, programma's en onderdelen van het besturingssysteem. Dit is de standaardinstelling en wordt aangeraden bij computers die NX ondersteunen en goed zijn geconfigureerd.
	- **Turn on dep for all programs except those I select** Configureert DEP en staat uitzonderingen toe. Selecteer deze optie en klik vervolgens op Add om programma's te specifice-

ren die *zonder* executiebescherming moeten worden uitgevoerd. In dit geval werkt executiebescherming voor alle programma's, behalve voor de programma's die u hier aanwijst.

4. Klik op OK.

Als u DEP hebt ingeschakeld en uitzonderingen hebt toegestaan, kunt u uitzonderingen op de regel toevoegen of verwijderen door de volgende stappen te nemen:

- 1. Ga naar het tabblad Advanced van het dialoogvenster System Properties en open vervolgens het dialoogvenster Performance Options door in het groepsvak Performance op Settings te klikken.
- 2. Het dialoogvenster Performance Options bevat meerdere tabbladen. Plaats het tabblad Data Execution Prevention op de voorgrond.
- 3. Klik op Add als u een programma als uitzondering op de regel wilt toevoegen. Blader in het venster Open naar het uitvoerbare bestand dat u als uitzondering wilt configureren en klik op Open.
- 4. Als u een uitzonderingsprogramma tijdelijk wilt uitschakelen (bijvoorbeeld om problemen te verhelpen), deactiveert u het selectievakje naast de naam van het programma.
- 5. U verwijdert een uitzonderingsprogramma door eerst op de programmanaam en vervolgens op Remove te klikken
- 6. Klik op OK om uw instellingen op te slaan.

#### **DEP-compatibiliteit**

Om met DEP compatibel te zijn, moeten applicaties in staat zijn om geheugen expliciet met de machtiging Execute te markeren. Applicaties die daartoe niet in staat zijn, zijn niet compatibel met de NX-processorfunctie. Als u tijdens de uitvoering van applicaties geheugenproblemen ondervindt, moet u nagaan welke applicaties problematisch zijn en ze als uitzonderingen configureren in plaats van de executiebescherming geheel uit te schakelen. Op die manier profiteert u nog steeds van geheugenbescherming en kunt u geheugenbescherming selectief uitschakelen voor programma's die niet goed met de NX-processorfunctie overweg kunnen.

Executiebescherming wordt zowel op programma's in de gebruikermodus als op programma's in de kernelmodus toegepast. Een executiebeschermingsexceptie in de gebruikermodus resulteert in de exceptie STATUS\_ACCESS\_VIOLATION. In de meeste processen zal deze exceptie een onverwerkte exceptie zijn, met als gevolg dat het proces wordt beëindigd. Dit is het gewenste gedrag, aangezien de meeste programma's die deze regels overtreden, bijvoorbeeld viruswormen, kwaadwillend van aard zijn.

U kunt executiebescherming voor apparaatstuurprogramma's die in de kernelmodus worden uitgevoerd, selectief in- en uitschakelen, net zoals u dat bij applicaties doet. Ten slotte wordt executiebescherming op 32-bits systemen standaard toegepast op de geheugenstack. Op 64-bits systemen wordt executiebescherming standaard toegepast op de geheugenstack, de paged pool en de sessiepool. Een overtreding van de executiebeschermingsregels door een apparaatstuurprogramma resulteert in de exceptie ATTEMPTED\_EXECUTE\_OF\_NOEXE-CUTE\_MEMORY.

#### **Systeemomgevingsvariabelen en gebruikersomgevingsvariabelen configureren**

Windows gebruikt omgevingsvariabelen om belangrijke strings bij te houden, bijvoorbeeld een pad waar bestanden zich bevinden of de hostnaam van de domeincontroller waar u zich

hebt aangemeld. De systeemvariabelen die Windows voor gebruik heeft gedefinieerd, de zogeheten *systeemomgevingsvariabelen*, zijn dezelfde, ongeacht wie zich bij een bepaalde computer heeft aangemeld. Omgevingsvariabelen die door gebruikers of programma's voor gebruik zijn gedefinieerd, *gebruikersomgevingsvariabelen* genoemd, zijn voor elke gebruiker van een bepaalde computer verschillend.

U configureert systeem- en gebruikersomgevingsvariabelen in het dialoogvenster Environment Variables (zie figuur 3.5). U bereikt dit dialoogvenster door het dialoogvenster System Properties te openen, het tabblad Advanced op de voorgrond te plaatsen en op Environment Variables te klikken.

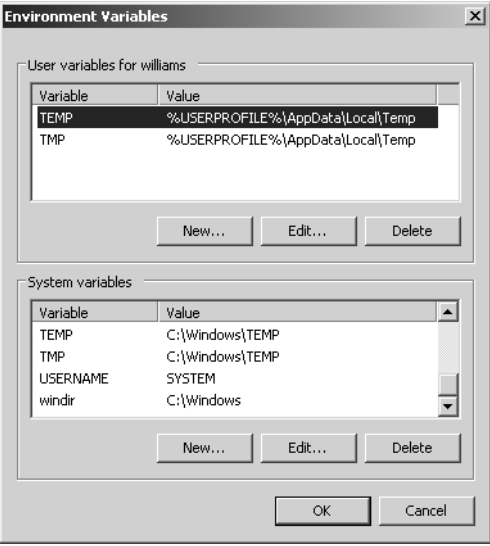

*Figuur 3.5 Configureer gebruikers- en systeemomgevingsvariabelen in het dialoogvenster Environment Variables*

#### **Een omgevingsvariabele maken**

Ga als volgt te werk om omgevingsvariabelen te maken:

- 1. Klik onder User variables of onder System variables (al naar gelang het gewenste type variabele) op New. Windows opent het dialoogvenster New User Variable of het dialoogvenster New System Variabele.
- 2. Typ de naam van de variabele in het invoervak Variable name. Typ de waarde van de variabele in het invoervak Variable value.
- 3. Klik op OK.

#### **Een omgevingsvariabele bewerken**

U kunt een bestaande omgevingsvariabele bewerken door de volgende stappen te nemen:

1. Selecteer de variabele in de vervolgkeuzelijst User variables of de vervolgkeuzelijst System variables.

- 2. Klik onder User variables of onder Variables (al naargelang het type variabele dat u wilt bewerken) op Edit. Het dialoogvenster Edit User Variable of het dialoogvenster Edit System Variable wordt geopend.
- 3. Typ een nieuwe waarde in het invoervak Variable value en klik op OK.

#### **Een omgevingsvariabele verwijderen**

U verwijdert een omgevingsvariabele door deze te selecteren en op Delete te klikken.

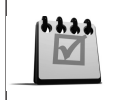

Wanneer u systeemomgevingsvariabelen maakt of wijzigt, gaan de wijzigingen in wanneer u de computer opnieuw start. Wanneer u gebruikersomgevingsvariabelen maakt of wijzigt, gaan de wijzigingen in wanneer de gebruiker zich de volgende keer bij het systeem aanmeldt.

#### **Systeemstart en systeemherstel configureren**

U configureert de eigenschappen van de systeemstart en het systeemherstel in het dialoogvenster Startup and Recovery (zie figuur 3.6). U bereikt dit dialoogvenster door naar het dialoogvenster System Properties te gaan, het tabblad Advanced op de voorgrond te plaatsen en in het groepsvak Startup and Recovery op Settings te klikken.

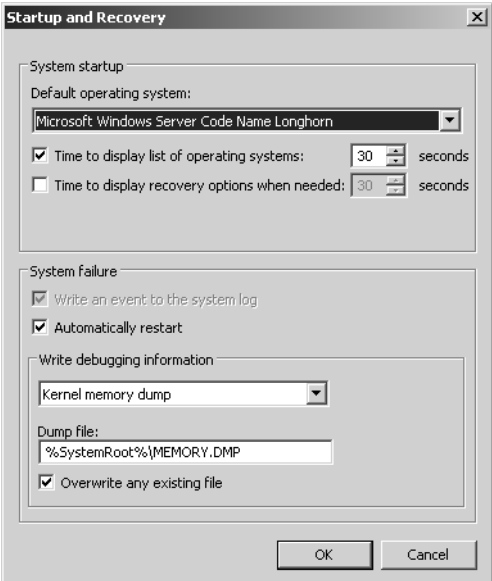

*Figuur 3.6 Configureer de procedures bij het opstarten en herstellen van het systeem in het dialoogvenster Startup And Recovery*

#### **Opstartopties instellen**

In het groepsvak System Startup van het dialoogvenster Startup and Recovery regelt u het opstarten van het systeem. Op een computer met meerdere opstartbare besturingssystemen stelt u het standaardbesturingssysteem in door een van de besturingssystemen uit de vervolgkeuzelijst Default operating system te kiezen. De opties in deze vervolgkeuzelijst bepalen de configuratie-instellingen die door de Windows Boot Manager worden gebruikt.

Bij het opstarten vaneen computer met meerdere opstartbare besturingssystemen toont Windows Server 2008 standaard 30 seconden lang een opstartconfiguratiemenu. U kunt dit wijzigen door een van de volgende dingen te doen:

- Als u het standaardbesturingssysteem onmiddellijk wilt laten opstarten, deactiveert u het selectievakje bij Time to display list of operating systems.
- Als u de beschikbare opties gedurende een bepaald aantal seconden wilt weergeven, activeert u het selectievakje bij Time to display list of operating systems en stelt u de tijd in seconden in.

Op de meeste systemen kunt u het best een waarde van 3 tot 5 seconden gebruiken. Dit is voor u lang genoeg om een keuze te maken en toch kort genoeg om het opstartproces niet hinderlijk te vertragen.

Wanneer het systeem zich in een herstelmodus bevindt en opstart, kan een lijst herstelopties worden weergegeven. Net als bij de standaardopstartopties kunt u de herstelopstartopties op een van twee manieren configureren. U kunt de computer onmiddellijk met de standaardhersteloptie laten opstarten door het selectievakje bij Time to display recovery options when needed te deactiveren, of u laat de beschikbare opties een bepaald aantal seconden weergeven door Time to display recovery options when needed te selecteren en een vertraging in seconden in te stellen.

#### **Herstelopties instellen**

U regelt systeemherstel in de groepsvakken System failure en Write debugging information van het dialoogvenster Startup and Recovery. Beheerders kiezen herstelopties om precies te regelen wat er moet gebeuren wanneer het systeem op een fatale systeemfout (een zogeheten STOP-fout) stuit. De beschikbare opties in het groepsvak System failure zijn:

- **Write an event to the system log** Registreert de gebeurtenis in het systeemlogboek, zodat administrators de fout later met behulp van de Event Viewer kunnen bekijken.
- **Automatic restart** Kies deze optie als het systeem na een fatale systeemfout opnieuw moet proberen op te starten.

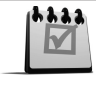

Automatische herstarts configureren is niet altijd een goede zaak. Soms zult u willen dat het systeem pauzeert in plaats van opnieuw op te starten om er zeker van te zijn dat het systeem de nodige aandacht krijgt. Anders zou u alleen weten dat het systeem opnieuw is opgestart door de systeemlogboeken te bekijken of doordat u toevallig ter plekke was toen de fout zich voordeed.

In het selectiemenu Write debugging information kiest u het soort debugginginformatie dat u naar een dumpbestand wilt schrijven. U kunt dit dumpbestand gebruiken om systeemfouten te diagnosticeren. De opties zijn:

- **None** Kies deze optie als u geen debugginginformatie wilt wegschrijven.
- **Small memory dump** Kies deze optie als u het fysieke geheugensegment waarin de fout zich voordeed, wilt wegschrijven. Dit dumpbestand heeft een omvang van 64 KB.

 **Kernel memory dump** Kies deze optie als u het fysieke geheugengebied wilt wegschrijven dat door de Windows-kernel wordt gebruikt. De omvang van dit dumpbestand is afhankelijk van de grootte van de Windows-kernel.

Als u ervoor kiest om een dumpbestand weg te schrijven, moet u ook een bestandslocatie instellen. De standaarddumplocaties zijn %SystemRoot%\Minidump voor kleine dumpbestanden en %SystemRoot%\MEMORY.DMP voor alle andere geheugendumps. Verder kunt u gewoonlijk het best eveneens Overwrite any existing file selecteren. Deze optie garandeert dat al bestaande dumpbestanden worden overschreven als een er nieuwe STOP-fout optreedt.

U kunt alleen een dumpbestand maken als het systeem goed is geconfigureerd. Het geheugenpaginabestand op het systeemstation (dat u voor het virtueel geheugen op het tabblad Advanced hebt ingesteld) moet groot genoeg zijn en er moet voldoende vrije ruimte op de harde schijf zijn. Onze server heeft bijvoorbeeld 4 GB RAM en vereist op het systeemstation een paginabestand van dezelfde grootte (4 GB). Bij het bepalen van een baseline voor het kernelgeheugengebruik constateerden we dat de server tussen 678 en 892 MB kernelgeheugen verbruikte. Aangezien hetzelfde station voor het dumpbestand wordt gebruikt, moet het station over minstens 5 GB vrije hardeschijfruimte beschikken om een dumpbestand met debugginginformatie te kunnen maken (dat wil zeggen, 4 GB voor het paginabestand en 1 GB voor het dumpbestand).

#### **Het tabblad Remote**

Het tabblad Remote van het dialoogvenster System Properties regelt de uitnodigingen van Remote Assistance- en Remote Desktop-verbindingen. Deze opties worden aan het begin van hoofdstuk 5 besproken.

# **DLL's beheren**

Als beheerder kan u worden verzocht om DLL's (de afkorting van dynamic link libraries) te installeren, vooral als u met IT-ontwikkelteams werkt. Regsvr32 is het hulpprogramma dat u voor de omgang met DLL's gebruikt. Dit gereedschap wordt uitgevoerd vanaf de opdrachtregel.

Nadat u een opdrachtvenster hebt gestart, installeert of registreert u een DLL door de opdracht **regsvr32** *naam***.dll** te typen. Bijvoorbeeld:

```
regsvr32 mylibs.dll
```
Zo nodig kunt u een DLL deïnstalleren of bij het register uitschrijven door de opdracht **regsvr32 /u** *naam***.dll** te typen. Bijvoorbeeld:

regsvr32 /u mylibs.dll

Windows File Protection verhindert de vervanging van beschermde systeembestanden. U kunt alleen DLL's vervangen die door het besturingssysteem Windows Server 2008 werden geïnstalleerd als onderdeel van een hotfix, servicepack-update, Windows-update of Windowsupgrade. Windows File Protection is een belangrijk onderdeel van de beveiligingsarchitectuur van Windows Server 2008.